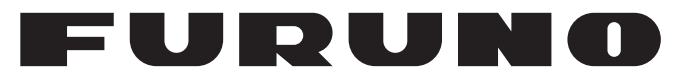

# **OPERATOR'S MANUAL**

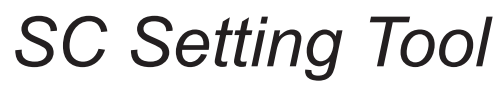

(Applicable model: SC-33)

**PEURUNO ELECTRIC CO., LTD.** 

**www.furuno.com**

# **IMPORTANT NOTICES**

### **General**

- This manual has been authored with simplified grammar, to meet the needs of international users.
- The operator of this equipment must read and follow the descriptions in this manual. Wrong operation or maintenance can cancel the warranty or cause injury.
- Do not copy any part of this manual without written permission from FURUNO.
- If this manual is lost or worn, contact your dealer about replacement.
- The contents of this manual and equipment specifications can change without notice.
- The example screens (or illustrations) shown in this manual can be different from the screens you see on your display. The screens you see depend on your system configuration and equipment settings.
- Save this manual for future reference.
- Any modification of the equipment (including software) by persons not authorized by FURUNO will cancel the warranty.
- All brand and product names are trademarks, registered trademarks or service marks of their respective holders.
- Windows and Visual C++ are a registered trademark of Microsoft Corporation in the United States and other countries.

# **TABLE OF CONTENTS**

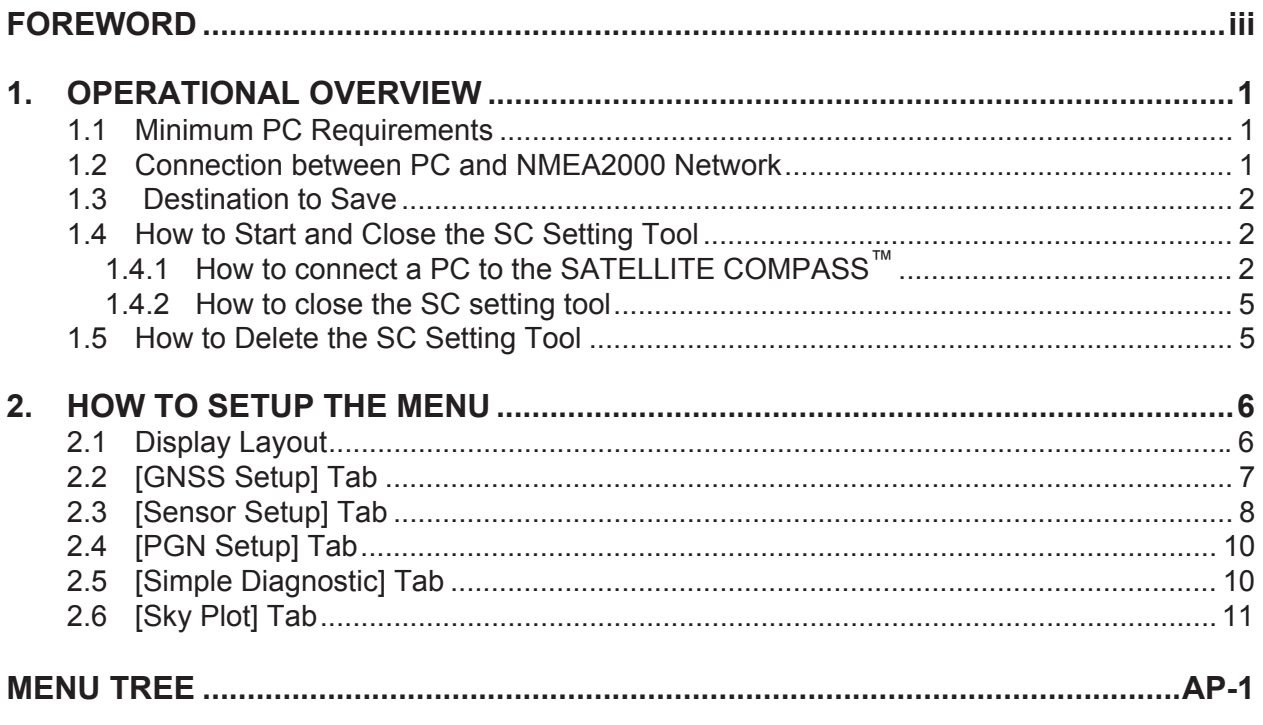

# <span id="page-4-0"></span>**FOREWORD**

### **Introduction**

This manual provides how to setup the SATELLITE COMPASS™, using the SC setting tool.

The SC setting tool run on a commercially available PC which is connected to the SATELLITE COMPASS™ through the NMEA2000 network. Use this software for the initial setting after the installation, setting adjustment or performance check in the maintenance. This software is available for the SC-33.

This software can be downloaded from FURUNO Tech-Net.

### **Standards Used in this Manual**

Display examples in this manual are taken from a the Windows®7 PC. Menus and settings may differ slightly depending on your operating system.

# <span id="page-5-0"></span>**1. OPERATIONAL OVERVIEW**

## <span id="page-5-1"></span>**1.1 Minimum PC Requirements**

The following table shows the minimum specifications required to run the SC setting tool:

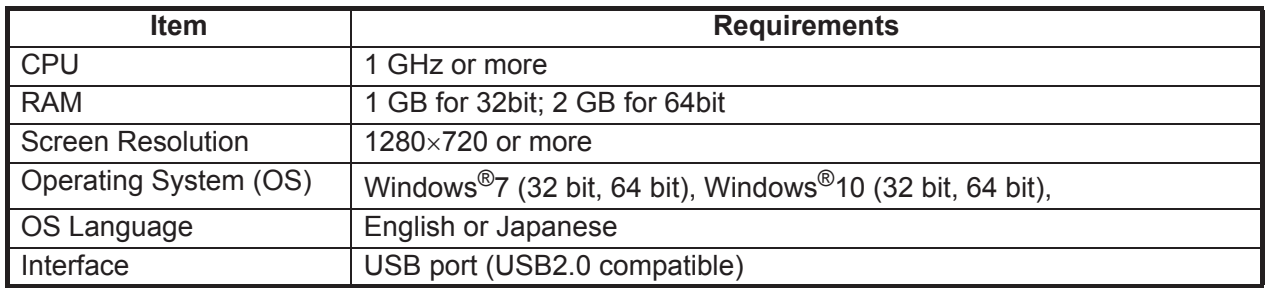

## <span id="page-5-2"></span>**1.2 Connection between PC and NMEA2000 Network**

Connect the PC and SATELLITE COMPASS™ via the NMEA2000 network. Prepare a CAN-USB converter, and a drop cable for the converter (both items supplied locally), between the PC and the NMEA2000 backbone.

#### **CAN-USB converter**

Prepare either one of the following CAN-USB converters:

- Manufacturer: KVASER, Product name: USBcan II
- Manufacturer: LAWICEL AB, Product name: CANUSB

**Note:** A software driver is required to use the CAN-USB converter.

- For USB canII: Use the program CD supplied with the CAN-USB converter to install the driver. When you install the driver, select the appropriate driver according to the OS for your PC.
- For CANUSB: Download the driver for 32 bit OS from the following URL and install it. Even if you use the PC of a 64 bit OS, you should also install the driver for 32 bit OS. http://www.ftdichip.com/Drivers/D2XX.htm

For detailed installation instructions, refer to the operator's manual of the CAN-USB converter or the official website of the manufacturer.

#### **Drop cable**

Prepare the drop cable (type: M12-05BFFM-010/020/060) between the CAN-USB converter and NMEA2000 backbone. Attach a D-SUB (9 pin) connector to the loose end of the drop cable, referring to the following table.

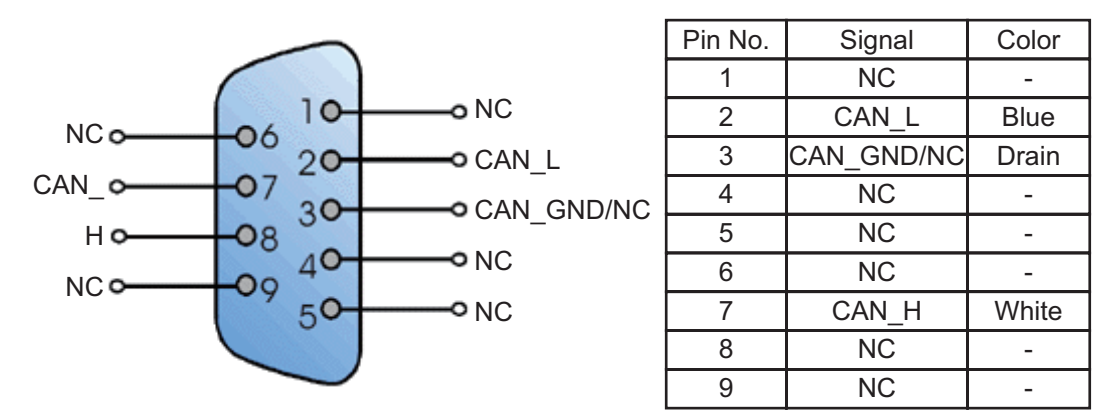

**Note**: Red and black wires of the M12-05BFFM-010/020/060 cable are not used.

### <span id="page-6-0"></span>**1.3 Destination to Save**

Download the SC setting tool from FURUNO Tech-Net in advance and save the executable file of the SC setting tool (file name: "SC\_Setting\_Tool.exe") in the following location (folder). The SC setting tool does not require installation.

- For 32 bit OS: C:\Program Files\Furuno\SC\_Setting\_Tool
- For 64 bit OS: C:\Program Files(x86)\Furuno\SC\_Setting\_Tool

**Note:** Create a shortcut for the executable file as required.

### <span id="page-6-1"></span>**1.4 How to Start and Close the SC Setting Tool**

### <span id="page-6-2"></span>**1.4.1 How to connect a PC to the SATELLITE COMPASS™**

1. Make the connections shown below.

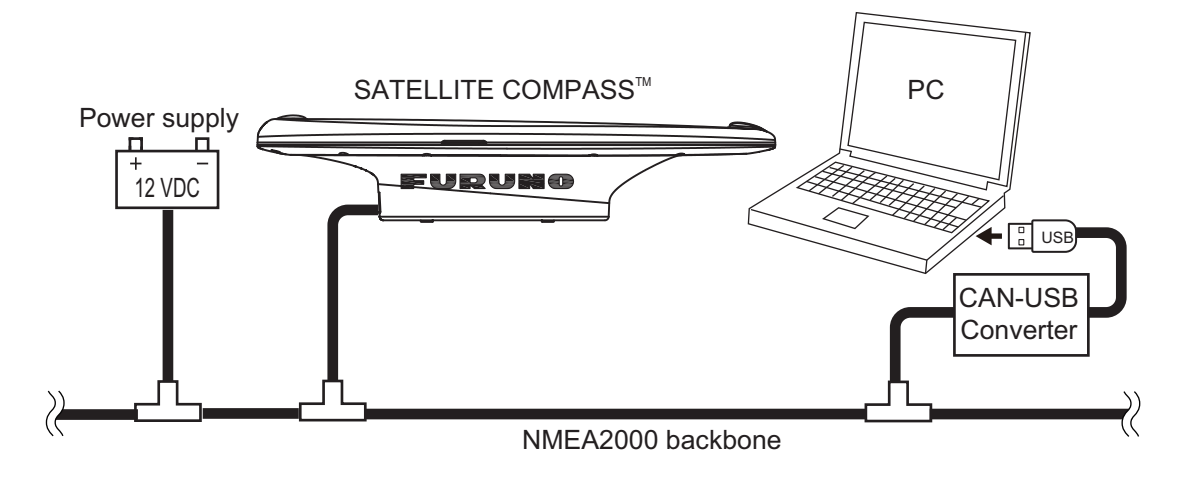

#### 1. OPERATIONAL OVERVIEW

2. Turn the power on the SATELLITE COMPASS™ that you want to setup.

Note: When multiple SATELLITE COMPASS<sup>™</sup> are connected in the same NMEA2000 network, the SC setting tool cannot find and connect to the SATELLITE COMPASS™ correctly. Disconnect all SATELLITE COMPASS™ except the unit to be setup. Other NMEA2000 devices do not need to be disconnected.

3. Activate the executable file of the SC setting tool (file name: "SC\_Setting\_Tool.exe") on your PC.

The [Select Device] dialog box appears.

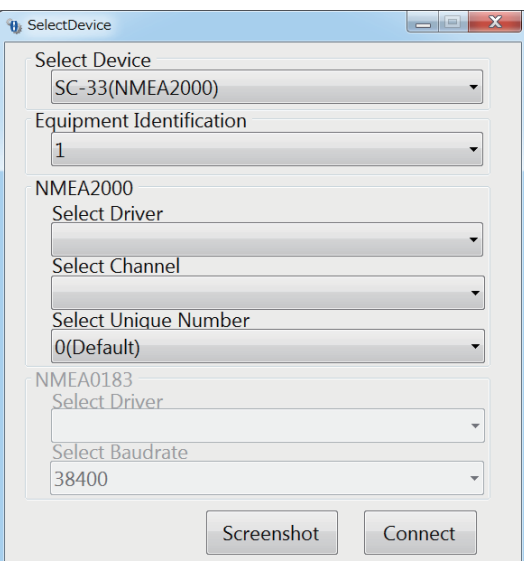

**Note:** When the following message appears for the first time the SC setting tool is activated, install "Microsoft Visual  $C++^{\circledR}$  2010 SP1 Redistributable Package (x86)". The installer file (vcredist\_x86.exe) is supplied with the SC setting tool. For how to install, follow the on-screen installation instructions.

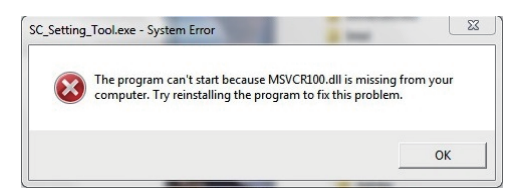

4. Set the following items, referring to the following table.

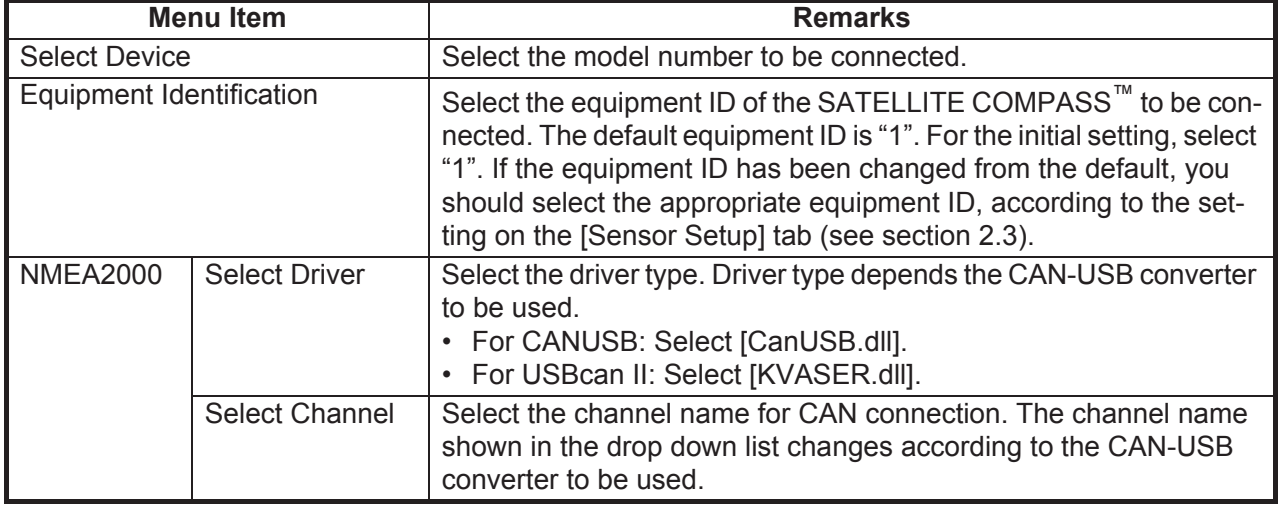

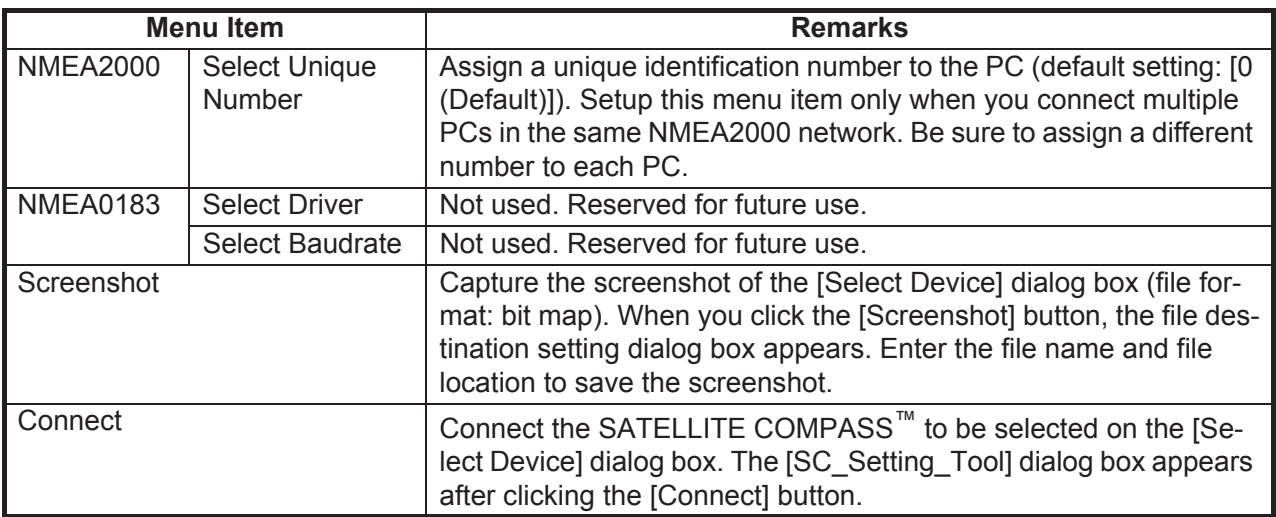

5. Click the [Connect] button to connect the SATELLITE COMPASS™. The [SC\_Setting\_Tool] dialog box appears. All setting items on the [SC\_Setting\_Tool] dialog box are grayed out while connecting the SATELLITE COMPASS™. When the connection is established correctly, the current settings of the SATELLITE COMPASS™ are shown. For details about the [SC\_Setting\_Tool] dialog box and each setting item, see [chapter 2](#page-10-0).

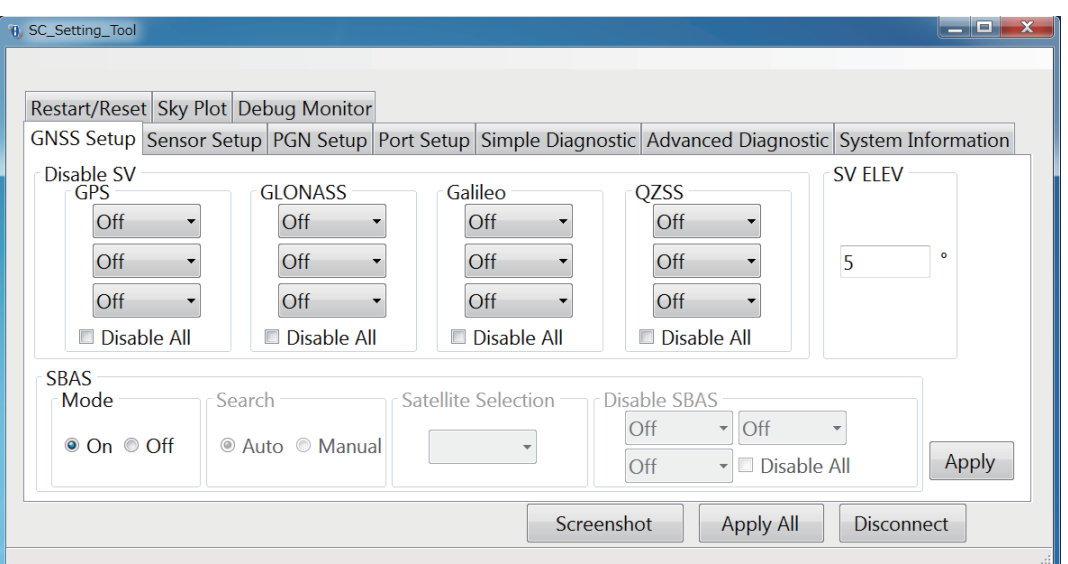

**Note:** The SC setting tool may not show the setting items correctly due to the OS font size setting. For best performance, the OS font size should be "100%". Set font size as follows:

- Windows<sup>®</sup>7: Click the desktop window.  $\rightarrow$  Personalize  $\rightarrow$  Display  $\rightarrow$  Smaller
- Windows<sup>®</sup>10: Start  $\rightarrow$  Setting  $\rightarrow$  System  $\rightarrow$  Display  $\rightarrow$  Change the size of text, apps, and other items

#### <span id="page-9-0"></span>**1.4.2 How to close the SC setting tool**

- 1. If the settings are not applied to the SATELLITE COMPASS™, click the [Apply] or [Apply All] button on the [SC\_Setting Tool] dialog box to apply the settings.
- 2. Click the [Disconnect] button to disconnect from the SATELLITE COMPASS™ and go back to the [Select Device] dialog box.
- 3. Click the close button  $(\mathbf{x})$  to close the SC setting tool.

## <span id="page-9-1"></span>**1.5 How to Delete the SC Setting Tool**

The SC setting tool does not require installation. Therefore, software uninstall procedure is not also required. To delete the SC setting tool, delete the executable file and folder for the SC setting tool. The folder location for the SC setting tool is shown as follows:

- For 32 bit OS: C:\Program Files\Furuno\SC\_Setting\_Tool
- For 64 bit OS: C:\Program Files(x86)\Furuno\SC\_Setting\_Tool

**Note:** If you created a short cut for the SC setting tool, delete the short cut file. The short cut file is no longer used when the SC setting tool is deleted.

# <span id="page-10-0"></span>**2. HOW TO SETUP THE MENU**

## <span id="page-10-1"></span>**2.1 Display Layout**

Note: If connection between the PC and SATELLITE COMPASS<sup>™</sup> is interrupted or stopped (PC battery, cable connection issues, etc), some or all settings may not be applied to the SATELLITE COMPASS™. If this happens, reconnect and repeat the settings procedure.

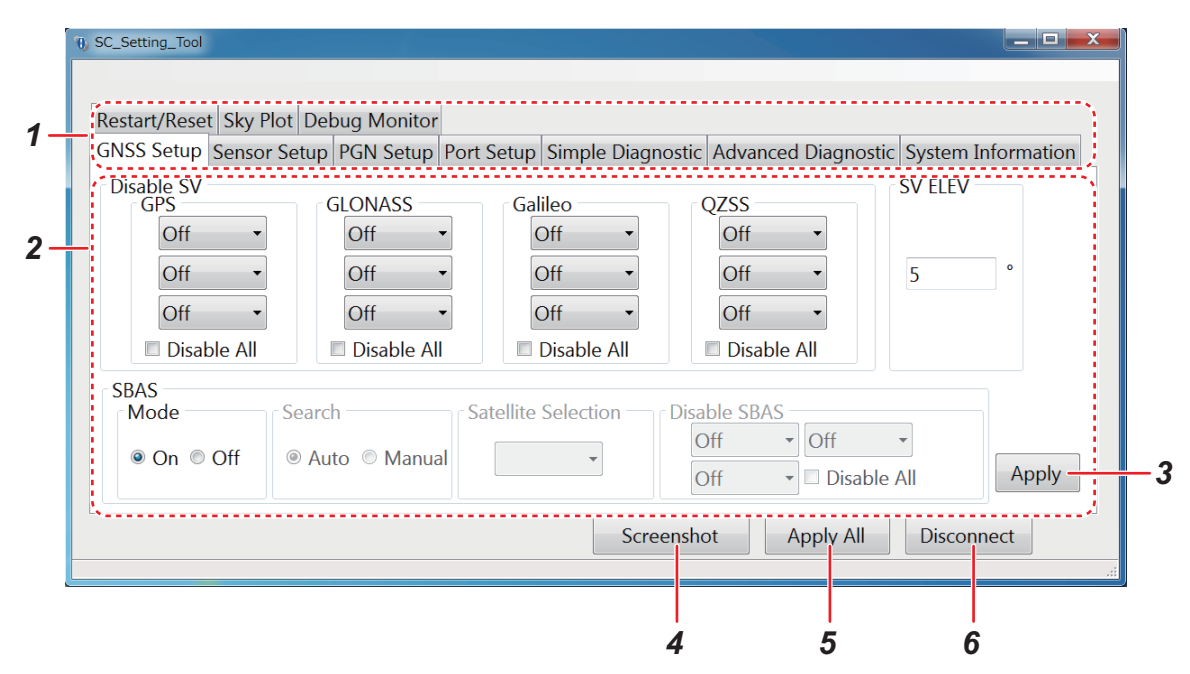

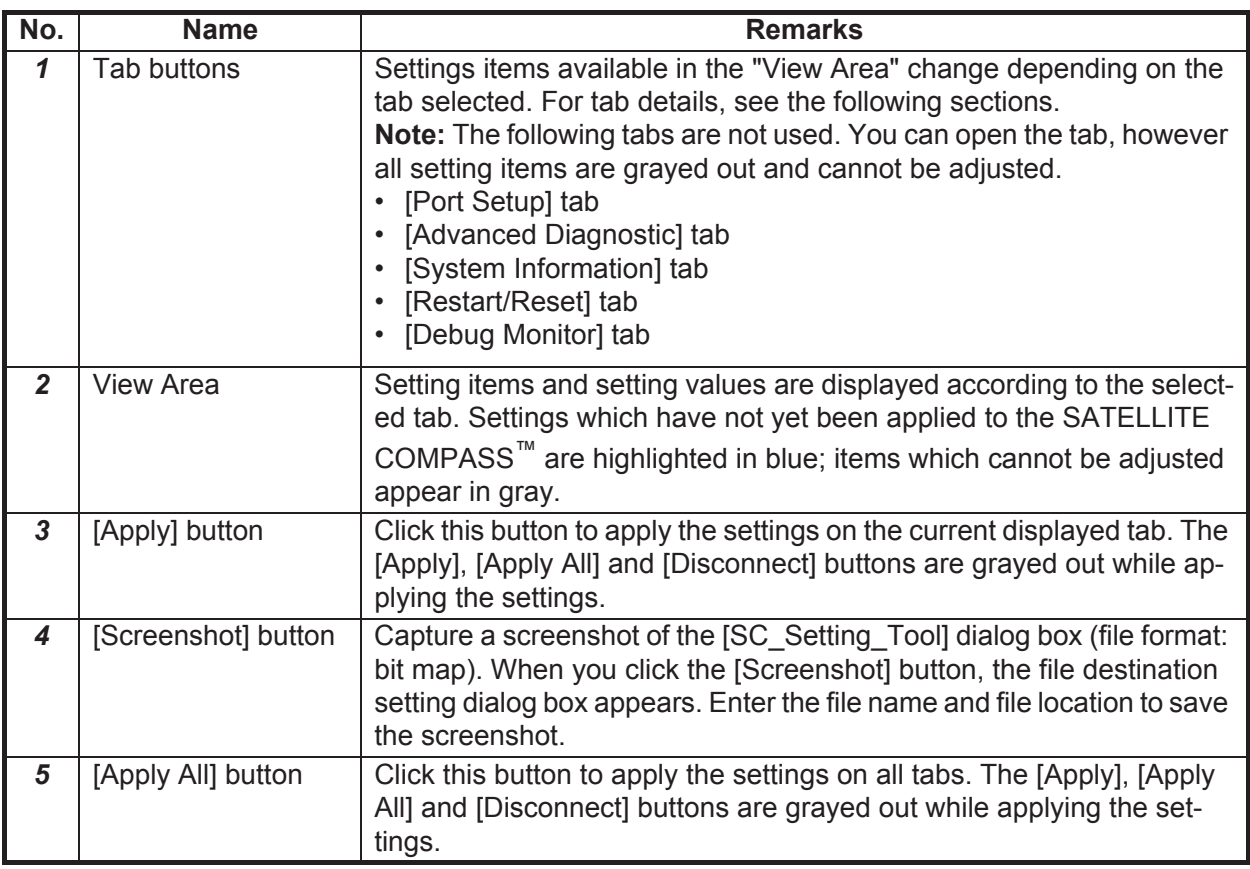

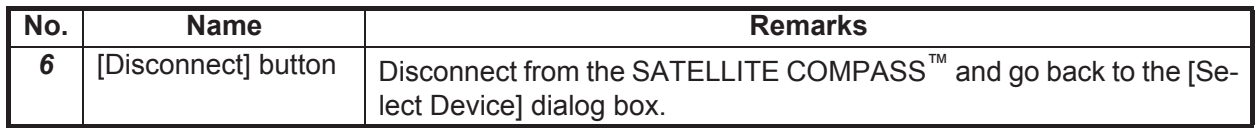

## <span id="page-11-0"></span>**2.2 [GNSS Setup] Tab**

You can disable (ignore) satellites and adjust the elevation mask from the [GNSS Setup] tab.

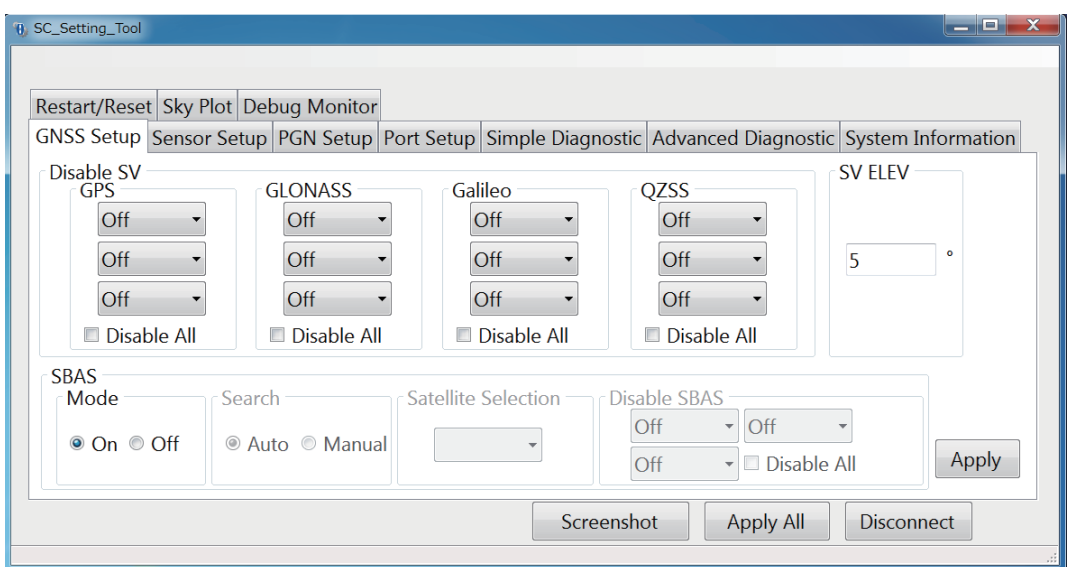

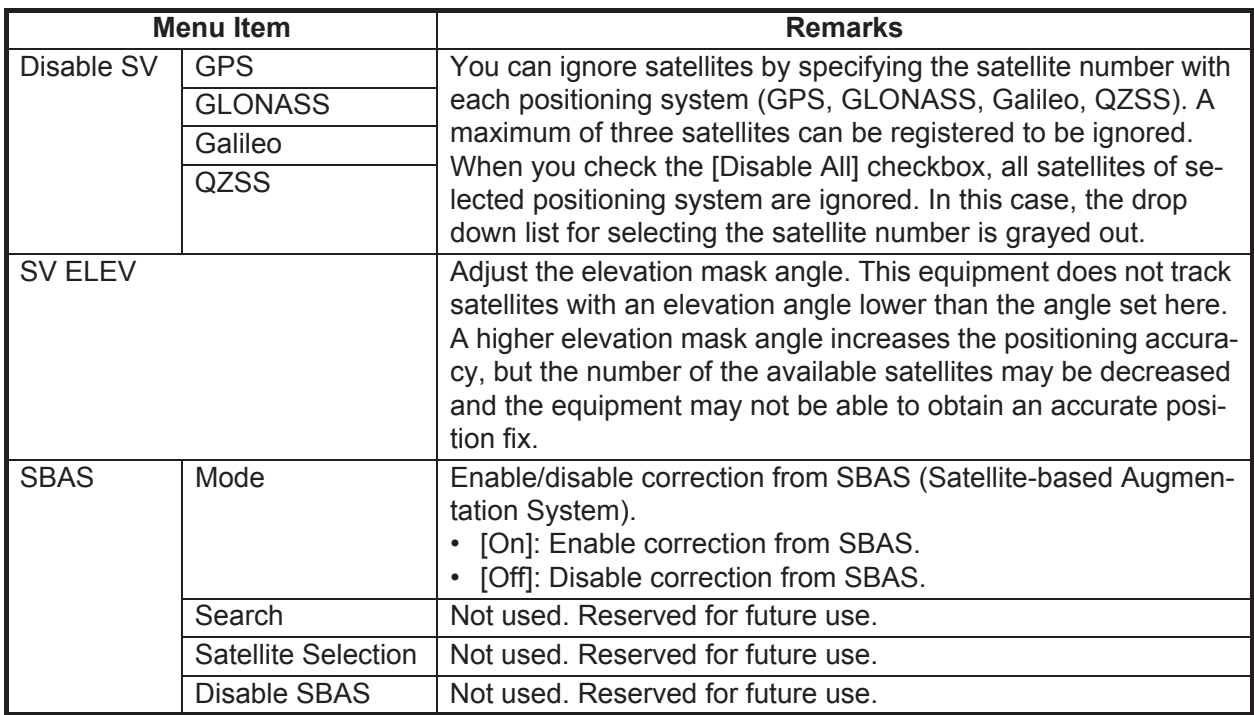

## <span id="page-12-0"></span>**2.3 [Sensor Setup] Tab**

Enter the ship's information and installation location of the SATELLITE COMPASS™ and adjust the sensor offset values on the [Sensor Setup] tab.

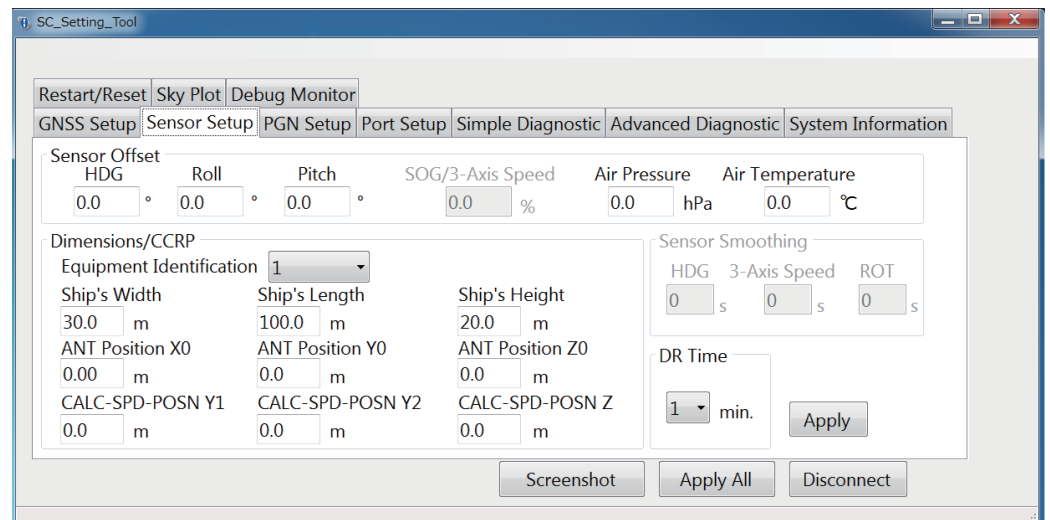

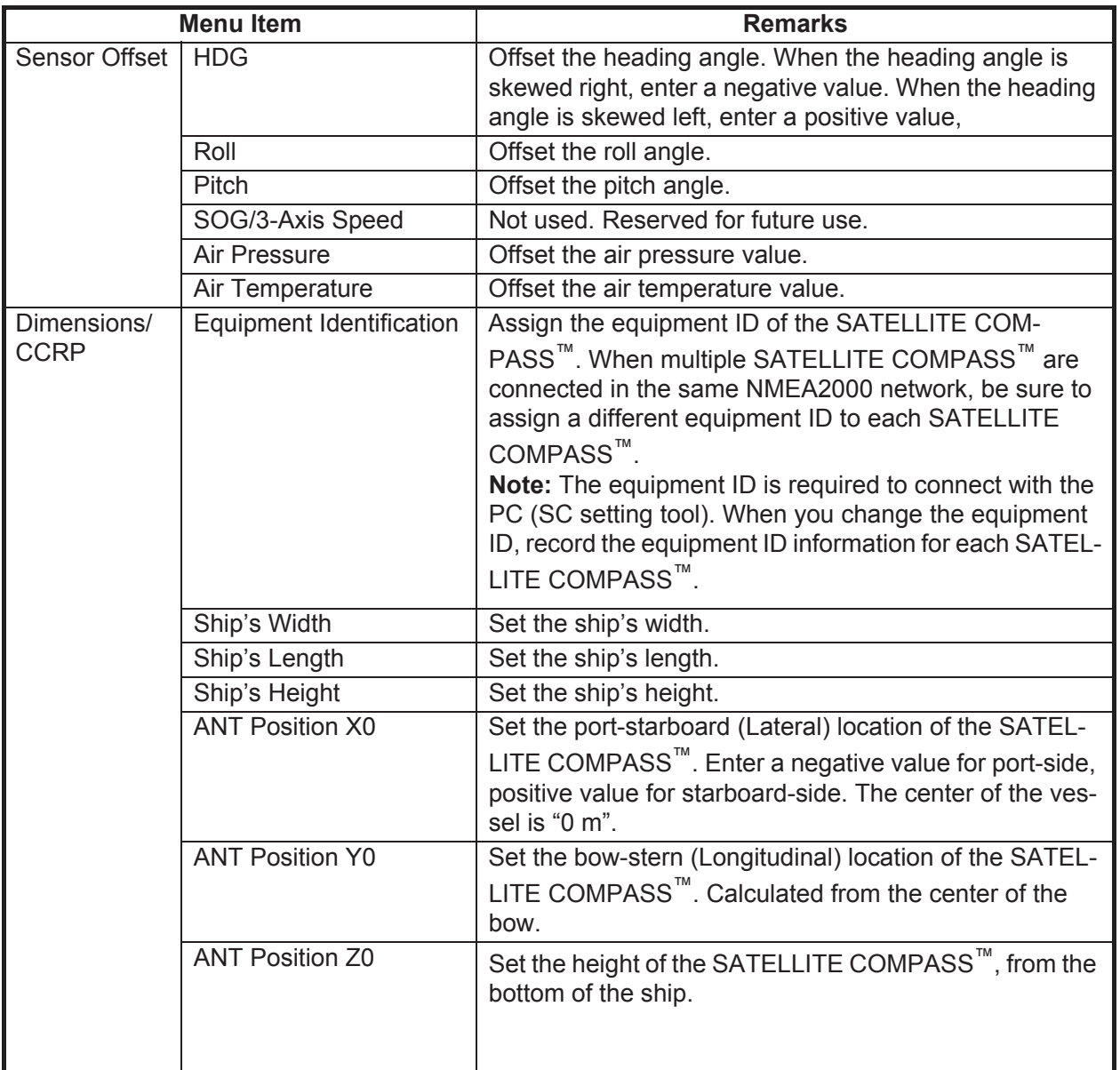

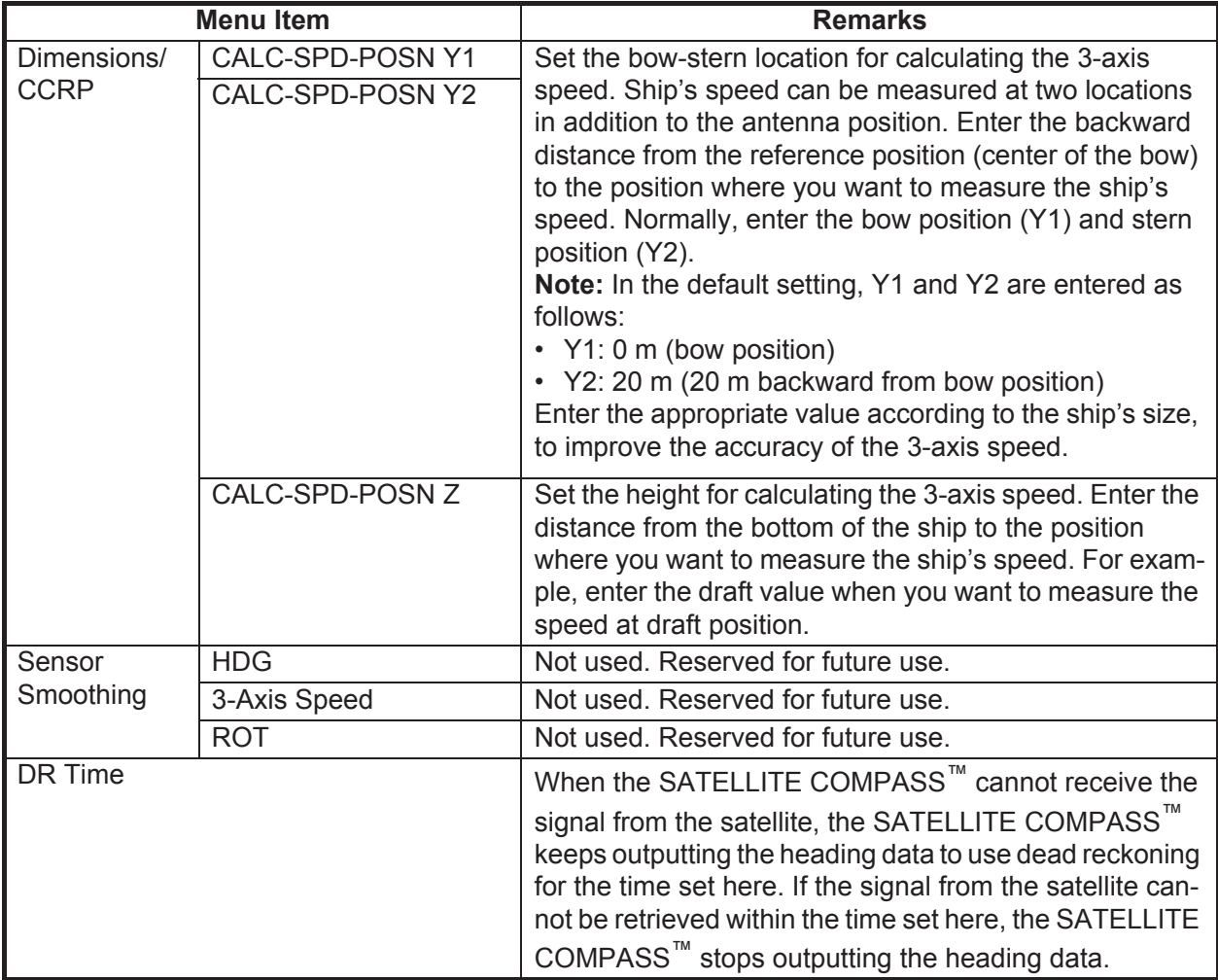

#### **Reference position**

The reference position for installation location and calculating position of the 3-axis speed is shown in the following figure:

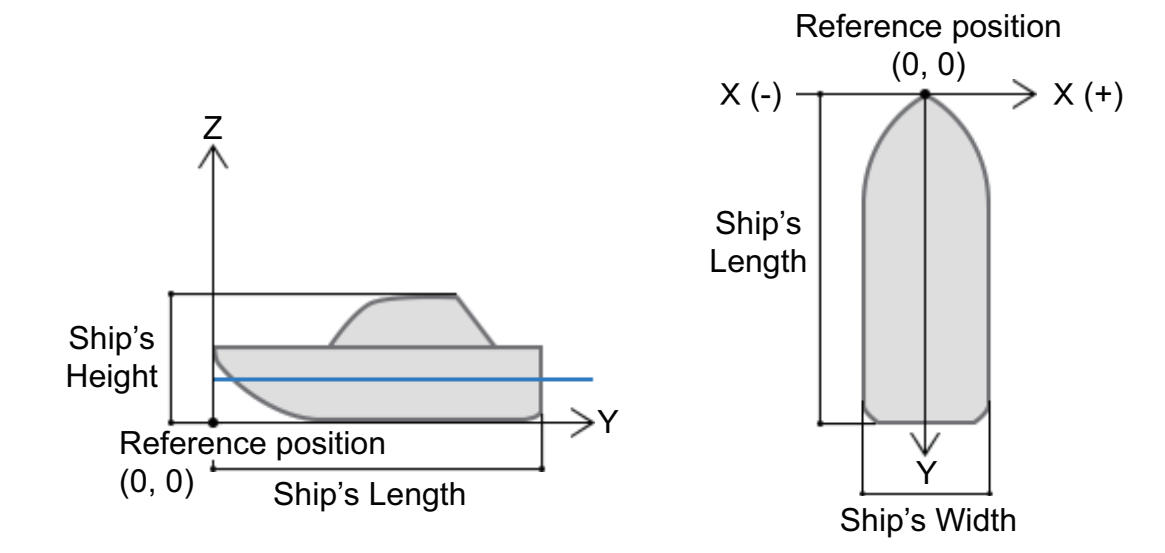

## <span id="page-14-0"></span>**2.4 [PGN Setup] Tab**

You can enable/disable PGN output from the SATELLITE COMPASS™ and adjust transmission rate on the [PGN Setup] tab.

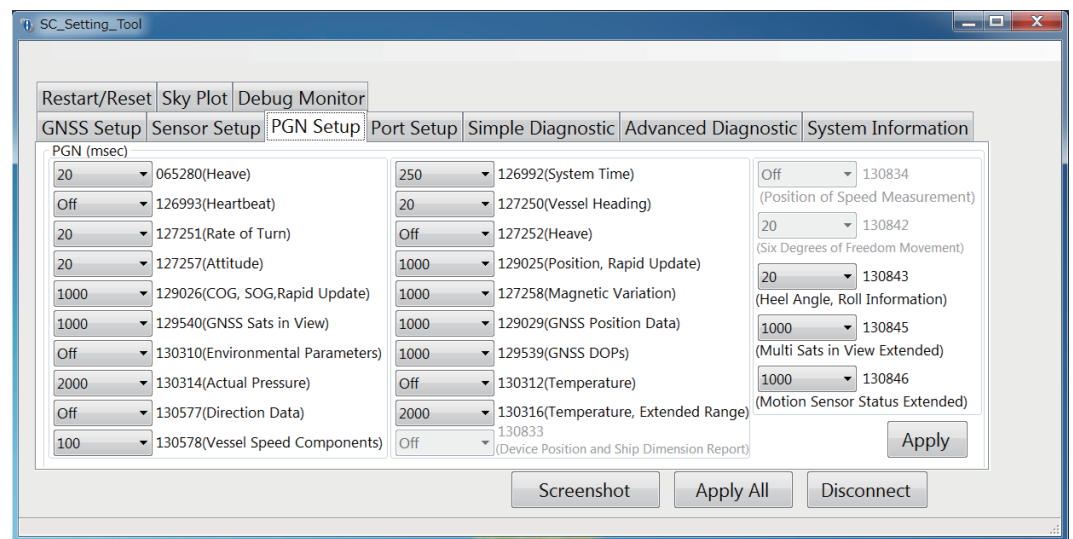

#### **How to set the transmission rate**

All PGNs that the connected SATELLITE COMPASS<sup>™</sup> can output are shown on the [PGN Setup] tab. Unavailable PGNs are grayed out and the setting cannot be adjusted.

When you change the transmission rate, click the drop down list for the PGN to be set and select the appropriate value. If you want to disable the PGN, select [Off]. The setting range changes according to the PGN. For the setting range of each PGN, see ["MENU TREE"](#page-17-0) on [page AP-1](#page-17-0).

### <span id="page-14-1"></span>**2.5 [Simple Diagnostic] Tab**

You can perform the simple diagnostic test on the [Simple Diagnostic] tab.

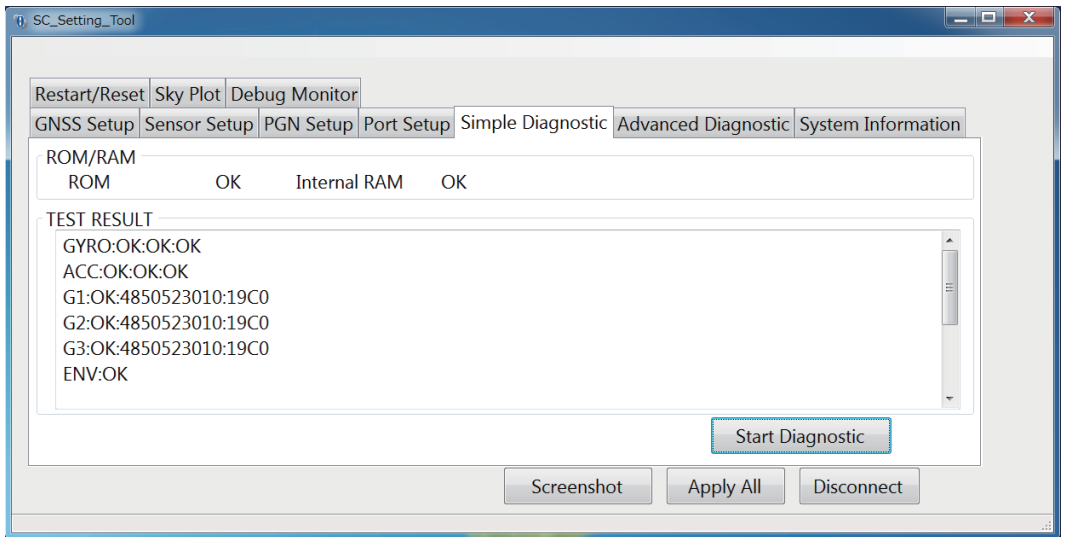

#### 2. HOW TO SETUP THE MENU

#### **Simple diagnostic test**

Click the [Stat Diagnostic] button on the [Simple Diagnostic] tab to start the simple diagnostic test. The simple diagnostic test checks the performance of the SATELLITE COMPASS™. The following table shows the test result of the simple diagnostic test:

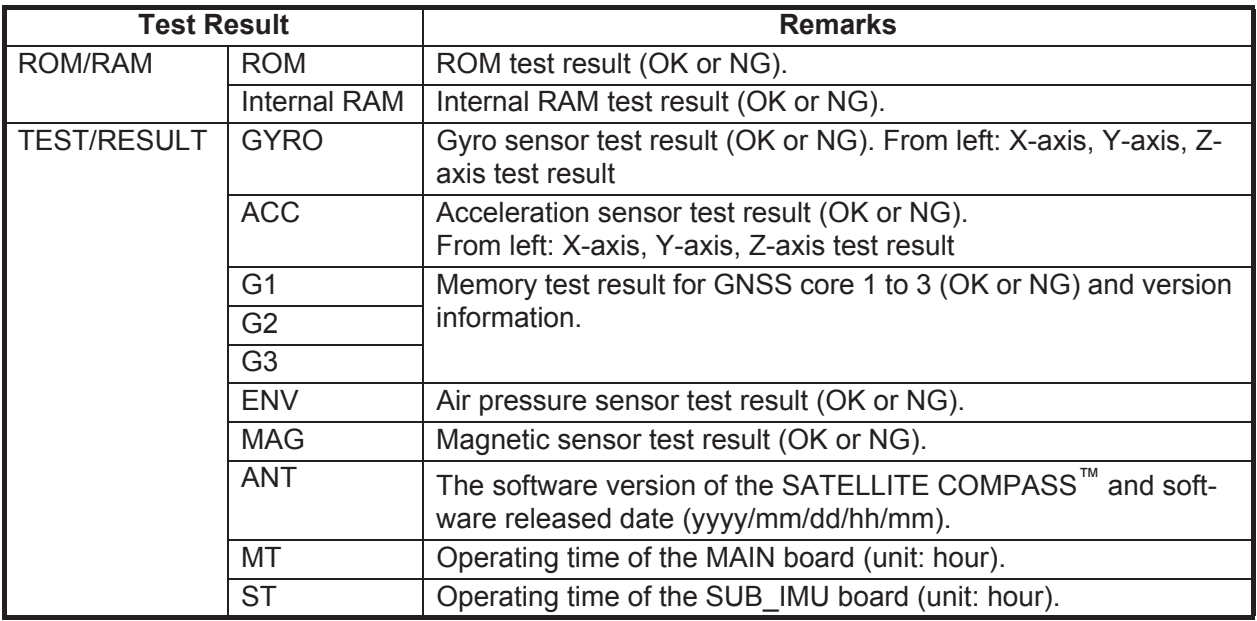

## <span id="page-15-0"></span>**2.6 [Sky Plot] Tab**

The [Sky Plot] tab shows the available satellites and their elevation.

Note: The following PGNs should be output from the SATELLITE COMPASS<sup>™</sup> to show the information on the [Sky Plot] tab.

- PGN: 127250 (Vessel Heading)
- PGN: 130845 (Multi Sats in View Extended)
- PGN: 130846 (Motion Sensor Status Extended)

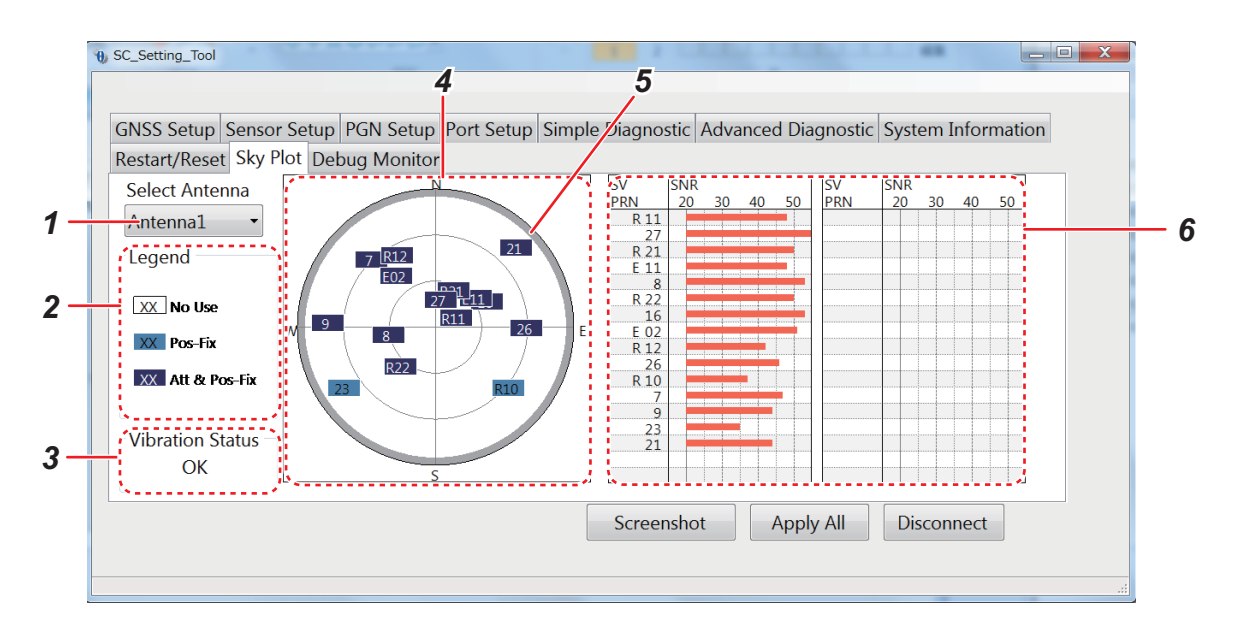

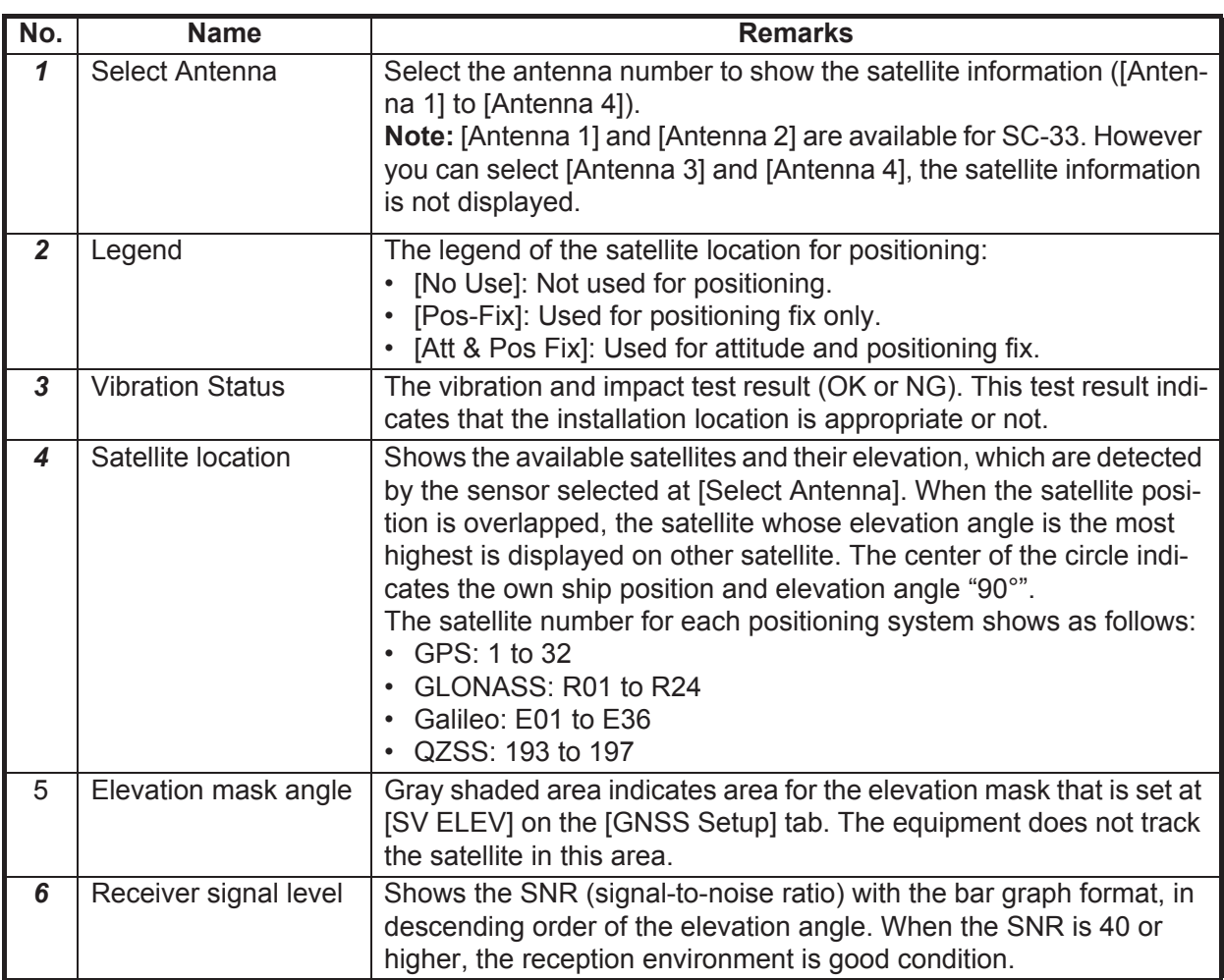

# <span id="page-17-0"></span>**APPENDIX 1 MENU TREE**

#### [SC\_Setting\_Tool] dialog box *Default settings are*

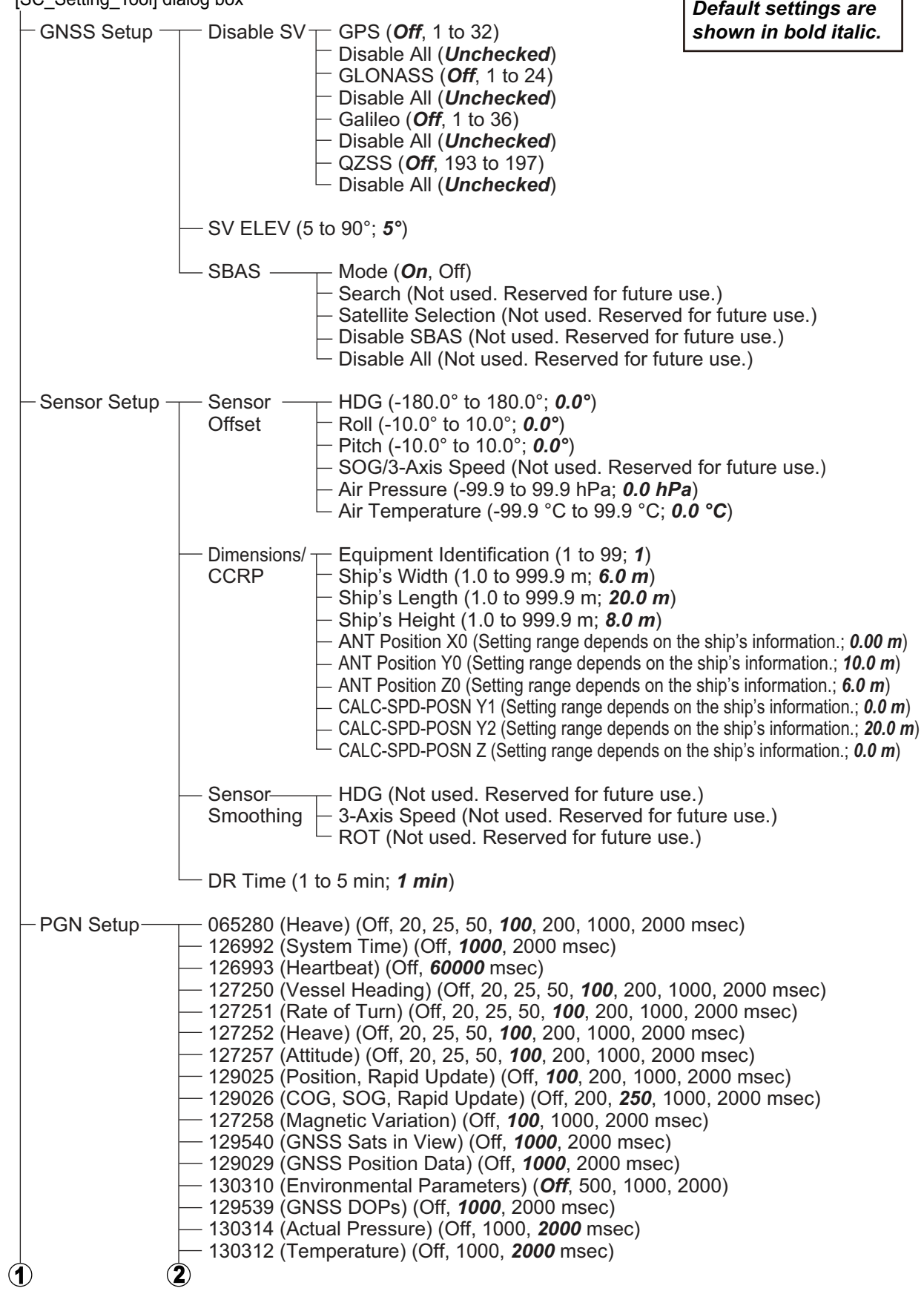

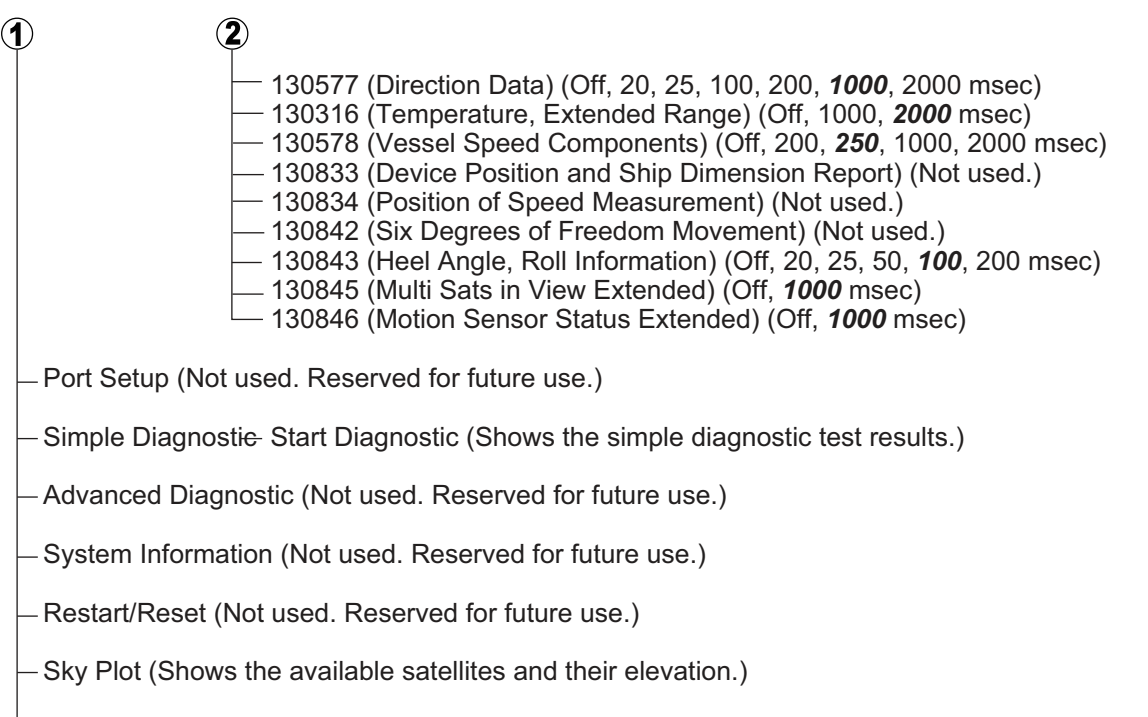

Debug Monitor (Not used. Reserved for future use.)

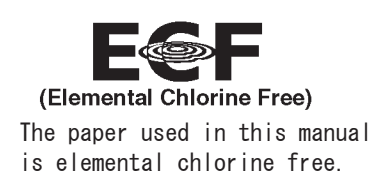

### **FURUNO ELECTRIC CO., LTD.**

9-52 Ashihara-cho, Nishinomiya, 662-8580, JAPAN · FURUNO Authorized Distributor/Dealer

<u>[ All rights reserved.</u> | Printed in Japan

Pub. No. OME-72851-A1

(REFU) SC-33 (SW)

A : MAY 2018 A1: JUN. 04, 2018

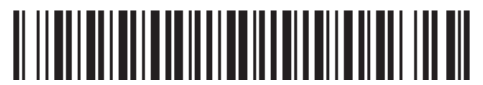

00019496610